<span id="page-0-0"></span>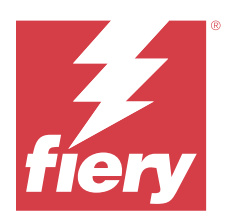

# Configurazione delle impostazioni di Fiery server

# Accedere a Configure

Dopo il primo avvio di Fiery server o la prima installazione del software di sistema, è necessario configurare Fiery server. In caso contrario, vengono utilizzate le impostazioni predefinite. Controllare che le impostazioni siano appropriate per l'ambiente di stampa. Se la rete o l'ambiente di stampa cambia, potrebbe essere necessario regolare le impostazioni.

Quando si utilizzano i server proxy con il browser web predefinito, potrebbe non essere possibile avviare Configure da Command WorkStation. Registrare l'indirizzo IP di Fiery server come eccezione nelle impostazioni del browser predefinito. Verificare le impostazioni di connessione del browser predefinito e modificarle di conseguenza.

È possibile configurare Fiery server dal computer client con Configure, accessibile dalle seguenti applicazioni:

- **•** Command WorkStation
- **•** WebTools (con un browser per Internet supportato)

# **Accedere a Configure da Command WorkStation**

- **1** Da Command WorkStation, collegarsi al Fiery server desiderato e accedere come Amministratore.
- **2** Procedere in uno dei seguenti modi per avviare Configure:
	- **•** In Centro periferica, selezionare Generale, quindi fare clic su Configure nell'angolo in basso a destra.
	- **•** Nel menu Server, fare clic su Configure.
- **3** Da Configure, modificare le opzioni di configurazione correnti del Fiery server.

# **Accedere a Configure da WebTools**

Configure consente di configurare Fiery server. La configurazione è necessaria la prima volta che Fiery server viene acceso oppure dopo che il software di sistema è stato installato. È anche possibile usare Configure per specificare le informazioni relative all'ambiente di rete e le preferenze di stampa per i lavori da inviare a Fiery server.

**1** Avviare il browser Internet e immettere l'indirizzo IP di Fiery server.

Se i servizi Web sono stati disattivati dal pannello di controllo della stampante, è necessario digitare l'indirizzo https://IP.

**2** In WebTools, fare clic sulla scheda Configure.

**Nota:** Quando si avvia Configure, il browser potrebbe visualizzare un errore di certificato di sicurezza. È possibile procedere in modo sicuro nonostante l'errore.

**3** Accedere come amministratore.

# Configurazione del server di stampa

Configure consente di configurare Fiery server. La configurazione è necessaria la prima volta che Fiery server viene acceso oppure dopo che il software di sistema è stato installato. È anche possibile usare Configure per specificare le informazioni relative all'ambiente di rete e le preferenze di stampa per i lavori da inviare a Fiery server.

**Nota:** Alcune opzioni di Configure potrebbero non essere supportate dal Fiery server utilizzato.

Per informazioni sulle opzioni di Configure non descritte nella presente Guida, vedere *Configurazione e impostazione*, che fa parte della documentazione per l'utente.

## **Flusso di lavoro per la configurazione**

Con Configure, è possibile visualizzare e gestire le impostazioni di Fiery server necessarie per stampare ed elaborare i lavori in rete.

- **1** Se necessario, visualizzare le impostazione di configurazione del server collegandosi al Fiery server desiderato e facendo clic su Centro periferica > Generale > Configurazione server.
- **2** Per cambiare le impostazioni, fare clic su Configure nell'angolo in basso a destra. Per conoscere metodi alternativi per accedere a Configure, vedere [Accedere a Configure](#page-0-0) alla pagina 1.
- **3** Da Configure, selezionare l'impostazione che si desidera cambiare.
- **4** Una volta cambiata l'impostazione di un'opzione, fare clic su Annulla o Salva.
- **5** Dopo aver apportato le modifiche, reinizializzare Fiery server.

**Nota:** Le modifiche apportate non vengono applicate finché Fiery server non viene reinizializzato.

# **Utenti e gruppi**

È possibile definire i privilegi per gli utenti che accedono a Fiery server assegnandoli ai gruppi. Per impostazione predefinita, sono disponibili diversi gruppi. Tutti gli utenti in un gruppo dispongono degli stessi privilegi.

È possibile visualizzare informazioni dettagliate sugli utenti e sui gruppi in Configure > Account utenti.

Oltre ad assegnare gli utenti creati a un gruppo, è possibile aggiungere gli utenti dalla lista indirizzi globale dell'azienda. A tale scopo, è necessario innanzitutto abilitare i servizi LDAP su Fiery server.

#### **Creare nuovi utenti**

Se gli utenti non sono presenti nella lista indirizzi globale o nella lista contatti, è possibile crearli manualmente. Tutti i nomi che appaiono nella lista contatti possono diventare utenti da assegnare a un gruppo.

I gruppi Amministratori e Operatori hanno un utente predefinito denominato rispettivamente "Amministratore" e "Operatore".

- **1** Da Configure, selezionare Account utenti.
- **2** Fare clic sul pulsante Lista contatti Fiery.
- **3** Nella finestra di dialogo Lista contatti Fiery, fare clic sul pulsante Aggiungi utente.
- **4** Nella finestra di dialogo Crea utente, specificare le informazioni richieste. Fare clic su Crea.
- **5** Fare clic su Chiudi.

#### **Aggiungere utenti a gruppi esistenti**

È possibile aggiungere utenti esistenti a un gruppo esistente oppure creare utenti nuovi e aggiungerli a un gruppo esistente. È possibile aggiungere utenti a tutti i gruppi desiderati.

Quando si crea un account utente, tale utente non riceve alcun privilegio finché il nuovo account non viene aggiunto a un gruppo.

- **1** In Configure selezionare Account utenti.
- **2** Selezionare il gruppo a cui si desidera aggiungere gli utenti.
- **3** Fare clic su Assegna utenti.
- **4** Assegnare l'utente ai gruppi come desiderato, tramite uno dei metodi seguenti:
	- **•** Per creare un nuovo utente e assegnarlo a un gruppo, selezionare Crea nuovo utente e assegna nell'elenco a discesa, digitare le informazioni appropriate nella finestra di dialogo Crea utente, quindi fare clic su Salva.
	- **•** Per assegnare un account utente esistente a un gruppo, selezionare Aggiungi da Lista contatti. Nella finestra di dialogo Assegna utenti immettere il nome account sotto Utenti di Lista contatti Fiery e premere Invio, oppure selezionare l'account se elencato e fare clic su Aggiungi utenti.
	- **•** Per assegnare un account utente SSO a un gruppo, selezionare Aggiungi da Azure AD. Nella finestra di dialogo Assegna utenti selezionare Elenco utenti SSO ed effettuare l'accesso. Se l'utente dispone già di una sessione Azure attiva, WebTools recupera l'elenco degli utenti da Azure. In caso contrario, verrà richiesto di immettere la credenziali di accesso di Azure. Cercare l'utente SSO dall'elenco, selezionare l'account se presente e fare clic su Aggiungi utenti.
	- **•** Per assegnare un utente dalla Lista indirizzi globale, selezionare Aggiungi da Lista indirizzi globale. Se il protocollo LDAP è configurato e abilitato, questo elenco contiene i nomi provenienti dal database aziendale. Se è visualizzato il pulsante Configura impostazioni LDAP, fare clic sul pulsante per configurare le impostazioni LDAP in modo da utilizzare Command WorkStation.
- **5** Terminata l'aggiunta tutti gli account utente ai gruppi, fare clic su Chiudi.

#### **Rimuovere gli utenti dai gruppi**

È possibile rimuovere un utente da un gruppo. Tutti i lavori che l'utente ha già inviato al Fiery server vengono comunque elaborati e il Registro lavoro mantiene il nome dell'utente con le informazioni rilevanti sul lavoro.

Anche se un utente viene rimosso da un gruppo, rimane comunque presente nella Lista contatti Fiery.

**Nota:** Non è possibile rimuovere gli utenti predefiniti denominati "Amministratore" o "Operatore".

**1** Da Configure, selezionare Account utenti.

- **2** Selezionare il gruppo in cui è presente l'utente.
- **3** Spostare il cursore sul nome dell'utente che si desidera rimuovere dal gruppo. Si noti che vengono visualizzate le icone Modifica ed Elimina.
- **4** Fare clic sull'icona Elimina. L'utente viene eliminato dal gruppo, ma non dalla Lista contatti Fiery.

#### **Cambiare gli attributi degli utenti**

È possibile cambiare gli attributi degli utenti, come la password e l'indirizzo e-mail. Se l'utente ha già effettuato il login, le modifiche apportate avranno effetto quando l'utente effettuerà il logout e poi di nuovo il login.

Per cambiare le password predefinite dell'amministratore e dell'operatore, è possibile usare la procedura seguente oppure configurare una nuova password.

- **1** Da Configure, selezionare Account utenti.
- **2** Fare clic sul pulsante Lista contatti Fiery.
- **3** Spostare il cursore sul nome di un utente. Viene visualizzata l'icona Modifica.
- **4** Fare clic sull'icona Modifica. Nella finestra di dialogo Modifica utente, modificare gli attributi dell'utente e fare clic su Salva.

#### **Cambiare i privilegi del gruppo**

- **1** In Configure selezionare Account utenti.
- **2** Spostare il cursore sul nome di un gruppo. Viene visualizzata l'icona Modifica.
- **3** Fare clic sull'icona Modifica. Nella finestra di dialogo Modifica gruppo selezionare o deselezionare i privilegi e fare clic su Salva.

**Nota:** Questi privilegi potrebbero non essere supportati da tutti i server Fiery servers.

- **•** Calibrazione: consente ai membri di questo gruppo di calibrare Fiery server. Per i gruppi predefiniti, solo i gruppi Amministratore e Operatore hanno questo privilegio.
- **•** Crea preimpostazioni server: consente ai membri di questo gruppo di salvare un set di opzioni di stampa selezionabili per un lavoro.
- **•** Gestione flussi di lavoro: consente ai membri di questo gruppo di creare, modificare ed eliminare le preimpostazioni server e le stampanti virtuali.
- **•** Modifica lavori: consente ai membri di modificare i lavori nelle code In attesa e Stampato.

#### **Eliminare utenti**

È possibile eliminare definitivamente un utente da Fiery server. Tutti i lavori che l'utente ha già inviato a Fiery server vengono comunque elaborati e nel Job Log rimane il nome dell'utente con le informazioni rilevanti sul lavoro.

**Nota:** Non è possibile eliminare gli utenti predefiniti denominati Amministratore e Operatore, né i gruppi Amministratori e Operatori.

- **1** In Configure selezionare Account utenti.
- **2** Per eliminare definitivamente un utente da Fiery server, eseguire le operazioni seguenti:
	- **a)** Fare clic sul pulsante Lista contatti Fiery.
	- **b)** Nella finestra di dialogo Lista contatti Fiery spostare il cursore sul nome dell'utente che si desidera eliminare. Si noti che vengono visualizzate le icone Modifica ed Elimina.

**Nota:** L'icona Elimina appare solo se si ha l'autorizzazione a eliminare l'utente.

- **c)** Fare clic sull'icona Elimina. L'utente viene definitivamente eliminato da Fiery server.
- **d)** Fare clic su Chiudi.

# **Single Sign-On (SSO)**

Il Fiery server supporta il protocollo OpenID Connect per l'autenticazione utente Single-Sign-On (SSO) basata su cloud con Azure Active Directory di Microsoft (AAD). Gli utenti possono accedere a Fiery server utilizzando le credenziali AAD esistenti.

Il metodo di autenticazione SSO supporta l'autenticazione a più fattori (MFA). L'accesso SSO consente di stabilire l'identità dell'utente verificando le informazioni necessarie. Con l'accesso SSO, gli utenti con l'accesso appropriato possono accedere al Fiery server senza doversi autenticare ogni volta. L'accesso SSO garantisce un accesso sicuro perché il Fiery server non memorizza le password utente in locale.

Il Fiery server non deve essere collegato a una server proxy. Deve essere connesso direttamente a Internet. È necessario inoltre garantire la disponibilità di Internet e un account Microsoft Azure attivo.

#### **Registrare una nuova applicazione in Azure AD**

È necessario registrare un'applicazione nel tenant di Azure AD in cui si trovano gli account utente.

- **1** Accedere all'account Azure.
- **2** Andare a Azure Active Directory > Gestione > Registrazioni app > Nuova registrazione.
- **3** Immettere i dettagli nella pagina Registrare un'applicazione.

È possibile copiare l'URL di reindirizzamento dal WebTools > Configura > Rete > Single Sign-On. L'applicazione verrà registrata anche se non aggiungi l'URL di reindirizzamento in questo momento. È possibile aggiungere l'URL di reindirizzamento in un secondo momento.

**4** Fare clic su Registra.

# **Aggiungere l'URL di reindirizzamento dopo la registrazione di un'applicazione**

- **1** Fare clic su Aggiungi un URL di reindirizzamento nella sezione Panoramica.
- **2** Fare clic su Aggiungi piattaforma in Configurazioni piattaforma nella parte destra.
- **3** Selezionare Applicazioni per dispositivi mobili e desktop.
- **4** Aggiungere l'URL di reindirizzamento in URL di reindirizzamento personalizzati.

**5** Fare clic su Configura.

#### **Concedere l'autorizzazione API**

Dopo la registrazione dell'applicazione, è necessario concedere l'autorizzazione API per l'applicazione per leggere le informazioni da Azure AD.

- **1** Accedere al account di Azure e andare in Gestione > Autorizzazioni API > Aggiungi un'autorizzazione.
- **2** Nella pagina Richiesta autorizzazioni API selezionare Microsoft Graph > Autorizzazioni delegate.
- **3** Nella barra di ricerca digitare "directory" e selezionare la casella di controllo Directory.Read.All.
- **4** Fare clic su Aggiungi autorizzazioni.

La richiesta deve essere concessa dall'amministratore.

#### **Rendere l'accesso SSO disponibile come metodo di accesso**

È possibile consentire agli utenti SSO di accedere a Command WorkStation e WebTools

Per visualizzare i messaggi di autenticazione in una lingua diversa, cambiare la lingua del browser.

- **1** In Configura > Rete > Single Sign-On (SSO), selezionare Abilita SSO.
- **2** Copiare queste informazioni dall'account di Azure e incollarlo nella finestra Single Sign-On
	- **•** Documento metadati OpenID Connect
	- **•** ID directory (tenant)
	- **•** ID applicazione (client)

L'ID directory (tenant) e l'ID applicazione (client) sono disponibili nella sezione Panoramica dell'app registrata. L'URL dei metadati di OpenID Connect documento è visibile quando si fa clic su Endpoint nella stessa sezione.

**3** Copiare l'URL di reindirizzamento e aggiungerlo nella sezione Autenticazione dell'app registrata in Azure.

L'URL di reindirizzamento è pregenerato e contiene il nome di Fiery server. Se il nome host cambia, è necessario riavviare Fiery server e aggiungere il nuovo URL di reindirizzamento nella sezione Autenticazione dell'applicazione registrata in Azure.

Il Fiery server non può avere lo stesso nome host di un altro Fiery server nello stesso intranet.

- **4** Fare clic su Salva.
- **5** Per convalidare i dettagli, selezionare Convalida. Il blocco dei pop-up nel browser web deve essere disattivato.
- **6** Fare clic su Avanzate nella pagina di avviso, quindi fare clic su Accetta il rischio e continua.

A seconda del browser web, il nome dell'opzione potrebbero essere diversi.

Se i dettagli sono corretti, la convalida sarà completata in 180 secondi. Se la convalida scade, riavviare la procedura per l'autenticazione.

# **Aggiungere di account utente in Configura (WebTool)**

Dopo la configurazione SSO, l'amministratore può aggiungere ai gruppi utenti con privilegi specifici.

- **1** Accedere a Configura > Account utenti > Assegna utenti > Aggiungi da Azure AD.
- **2** Nella finestra Assegna utenti, fare clic su Accedere.

Se si dispone già di una sessione Azure attiva, WebTools recupera l'elenco degli utenti da Azure. In caso contrario, verrà richiesto di immettere la credenziali di accesso di Azure.

**3** Selezionare il nome utente che si desidera aggiungere e fare clic sulla freccia destra.

# **Configurazione del server**

È possibile eseguire operazioni quali la definizione delle impostazioni generali, delle opzioni del lavoro, la configurazione delle password dell'amministratore e dell'operatore, la gestione del Job Log e la definizione delle impostazioni JDF.

# **Impostare il nome di Fiery server**

È possibile specificare il nome di Fiery server e configurare altre impostazioni generali.

- **1** In Configure selezionare Server Fiery > Nome del server.
- **2** Digitare il nome di Fiery server come si desidera che appaia sulla rete.

**Nota:** Se si dispone di più Fiery server, non assegnare loro lo stesso nome.

# **Configurare la lingua e le impostazioni internazionali**

Quando si seleziona una lingua, le impostazioni internazionali (ad eccezione di data e ora) sono configurate automaticamente sulla base della selezione effettuata. È inoltre possibile cambiare manualmente una qualsiasi delle impostazioni, se necessario.

- **1** Da Configure, selezionare Server Fiery > Impostazioni internazionali.
- **2** In Lingua del server, selezionare una lingua.
- **3** Se lo si desidera, è possibile cambiare le impostazioni internazionali singolarmente (ad esempio, solo Unità di misura).
- **4** Salvare le modifiche.

**Nota:** Fiery server deve essere reinizializzato per applicare la nuova lingua selezionata.

# **Configurare la data e l'ora manualmente**

La funzione Impostazioni internazionali consente di specificare manualmente un fuso orario e l'impostazione dell'ora legale.

- **1** Da Configure, selezionare Server Fiery > Impostazioni internazionali.
- **2** Specificare la data e l'ora.

## **Configurare la data e l'ora automaticamente**

È possibile configurare automaticamente data e ora selezionando un Time Server e un intervallo di interrogazione ciclica.

- **1** In Configure selezionare Server Fiery > Impostazioni internazionali.
- **2** Selezionare Imposta automaticamente data e ora, quindi fare clic sul collegamento Gestione.
- **3** Selezionare un time server e un intervallo di interrogazione.

L'intervallo di interrogazione ciclica determina la frequenza con cui il Fiery server riceve gli aggiornamenti dal time server.

#### **Impostare le opzioni del lavoro**

È possibile configurare le impostazioni delle opzioni che coinvolgono tutti i lavori, ad esempio l'abilitazione della coda dei lavori stampati.

**1** In Configure, selezionare Gestione dei lavori > Coda lavori stampati, poi selezionare la casella Salva lavori stampati.

Se questa opzione viene abilitata, è possibile ristampare i lavori dalla coda dei lavori stampati senza inviarli nuovamente a Fiery server. Se questa opzione non viene abilitata, i lavori vengono eliminati dal disco fisso Fiery server dopo essere stati stampati.

**2** Nel campo Lavori salvati nella coda lavori stampati, digitare il numero di lavori che si desidera salvare nella coda dei lavori stampati.

**Nota:** Questa opzione è disponibile solo se la coda dei lavori stampati viene abilitata. Si tenga presente che i lavori salvati nella coda dei lavori stampati occupano spazio sul disco fisso di Fiery server.

- **3** Il Fiery server genera un'anteprima della prima pagina di un lavoro quando viene importato. Questa anteprima viene sempre generata per i lavori inviati in spool e non è possibile disattivare questo comportamento.
- **4** Per configurare Fiery server in modo che inizi a elaborare (RIP) lavori di grandi dimensioni prima del completamento dello spool, selezionare Gestione lavori, quindi selezionare la casella Abilita RIP mentre è in ricezione.

Prima di abilitare questa opzione, tenere presenti le seguenti considerazioni:

- **•** I lavori PDF e VDP non sono supportati con RIP mentre è in ricezione perché è necessario che per questi lavori lo spool venga completato prima che possano essere elaborati.
- **•** Se si abilita il RIP mentre è in ricezione, l'ordine di stampa di alcuni lavori potrebbe risultare diverso da quello con cui sono stati ricevuti in rete.
- **•** A seconda dell'ambiente di rete e della velocità del computer client che inoltra il lavoro a Fiery server, l'abilitazione di RIP mentre è in ricezione può monopolizzare le risorse di Fiery server per un lungo periodo di tempo, impedendo ai lavori più piccoli e/o più rapidi di passare avanti e di essere elaborati mentre il lavoro per cui è stata selezionata la funzione RIP mentre è in ricezione è ancora in fase di spool.
- **5** Per controllare la conversione da PS a PDF con un file delle opzioni del lavoro, selezionare Gestione dei lavori > Conversione da PS a PDF.
- **6** Salvare le modifiche.

#### **Configurare le password dell'amministratore e dell'operatore**

È possibile impostare le password predefinite dell'amministratore e dell'operatore. Per impostazione predefinita, su Fiery server viene impostata la password dell'amministratore, ma non quella dell'operatore. È possibile cambiare la password dell'amministratore per proteggere Fiery server da modifiche non autorizzate.

**Nota:** Prendere nota di ciascuna password impostata.

Per ulteriori informazioni sulle password, vedere il manuale *Configurazione e impostazione* che fa parte della documentazione per l'utente.

- **1** Da Configure, selezionare Sicurezza.
- **2** Selezionare una delle seguenti opzioni:
	- **•** Password amministratore
	- **•** Password operatore
- **3** Immettere una nuova password e confermarla.
- **4** Salvare le modifiche.

#### **Scaricare i registri di sistema**

È possibile scaricare i registri di sistema da Configure. Questi log vengono salvati come file ZIP sul computer e possono essere inviati al supporto tecnico per la risoluzione dei problemi.

- **1** In Configure, fare clic su Server Fiery > Registri di sistema.
- **2** Fare clic su Scarica.

# **Gestire il job log**

Il job log è un file salvato sul Fiery server. Riporta l'elenco di tutti i lavori elaborati dal Fiery server dall'ultima volta che il job log è stato cancellato oppure che il software Fiery server è stato reinstallato.

Ogni voce presente nel job log comprende nome utente, nome documento, data e ora di stampa e numero di pagine.

- **1** In Configure, selezionare Server Fiery > Job log.
- **2** Per configurare il Fiery server in modo che esporti automaticamente il job log, selezionare Abilita esportazione automatica job log.

Se si seleziona questa opzione, specificare la data e l'ora dell'esportazione. Il job log viene esportato in formato CSV (Comma Separated Values, valori separati da virgole).

**3** Per accertarsi che il job log venga cancellato automaticamente dopo l'esportazione, selezionare Cancella job log dopo esportazione.

**Nota:** Il job log viene cancellato anche se l'esportazione ha esito negativo. Non selezionare questa opzione se si usa il job log come riferimento principale per la contabilità. In questo caso, si consiglia di verificare che il job log venga effettivamente salvato e poi cancellarlo dal Fiery server.

**4** Per esportare il job log via SMB, selezionare SMB e fornire le informazioni richieste. Fare clic su Convalida per controllare che le informazioni SMB siano state immesse correttamente.

## **Impostazioni JDF**

La tecnologia JDF (Job Definition Format) è uno standard industriale aperto basato su XML per i Job Ticket. Semplifica lo scambio di informazioni tra diversi sistemi e applicazioni per le arti grafiche.

Fiery JDF consente l'inoltro di lavori JDF a Fiery server dalle applicazioni che consentono la creazione di ticket JDF.

Usare Configure per specificare le impostazioni JDF e per visualizzare la versione di Fiery JDF, l'ID periferica JDF e l'URL JMF.

Per ulteriori informazioni su JDF e JMF, consultare *Fiery Command WorkStation Help*.

- **1** Da Configure, selezionare Inoltro dei lavori > Impostazioni JDF.
- **2** Selezionare Abilita JDF.
- **3** Se una stampante virtuale è configurata per Fiery server, selezionarne una dall'opzione Usa impostazioni lavoro da stampante virtuale.

**Nota:** Specificare questa opzione solo se applicabile al flusso di lavoro specifico.

- **4** Specificare un'azione predefinita per la coda di stampa da Azione lavoro.
- **5** Selezionare Sovrascrivi lavoro JDF con le impostazioni soprastanti se si desidera ignorare le impostazioni specificate nel ticket JDF.
- **6** La sezione URL di JMF (Job Messaging Format) visualizza le informazioni in sola lettura sul Fiery server, che è possibile utilizzare per installare i flussi di lavoro JDF.
- **7** Specificare come si desidera chiudere i lavori JDF dopo la stampa.
- **8** Specificare gli elementi obbligatori per la chiusura di un lavoro JDF. Per gli elementi selezionati qui devono essere stati riempiti i relativi campi prima che il lavoro venga chiuso automaticamente o manualmente.
- **9** Specificare i percorsi di rete in cui Fiery server cerca le risorse comuni.

Il Fiery server cerca in questi percorsi di rete nell'ordine specificato fino a che non trova gli oggetti richiesti. Quando si digita un percorso, Fiery server non verifica se questo esiste sulla rete.

**Nota:** Comunicare questi percorsi agli utenti in modo che i loro lavori abbiano accesso alle risorse.

**10** Salvare le modifiche.

#### **Specificare le informazioni di contatto**

È possibile specificare informazioni relative ai responsabili da contattare in caso di problemi con il Fiery server o la periferica di stampa.

- **1** Da Configure, selezionare Server Fiery, quindi selezionare Informazioni di contatto supporto Fiery o Informazioni di contatto supporto stampante.
- **2** Digitare le informazioni di contatto nei campi disponibili.

**Nota:** Le informazioni di contatto immesse qui appaiono anche in WebTools e in Command WorkStation, in Centro periferica.

**3** Salvare le modifiche.

# **Configurare la rete**

Aggiungere Fiery server alla rete.

Specificare i nomi e gli indirizzi di rete che i computer, i server e Fiery server utilizzano quando comunicano tra loro. Assicurarsi che Fiery server sia collegato ad una rete funzionante in modo da poter ricevere dalla rete le informazioni richieste.

# **Configurare la velocità Ethernet**

Selezionare la velocità della rete alla quale è collegato Fiery server. Se non si conosce la velocità, è possibile usare la funzione Rilevamento automatico.

- **1** Da Configure, selezionare Rete > Velocità Ethernet.
- **2** Selezionare la velocità della rete alla quale è collegato Fiery server.

Se si utilizza un ambiente di rete misto o se non conosce la velocità di della rete, selezionare l'opzione Auto (10/100/1000).

**3** Salvare le modifiche.

# **Configurare LDAP**

Se Fiery server supporta questa opzione, è possibile configurare Fiery server per la comunicazione con i server per le informazioni aziendali presso la vostra organizzazione mediante il protocollo LDAP. Fiery server può accedere all'elenco degli indirizzi e-mail per determinate funzioni.

**Nota:** La differenza tra l'ora del server LDAP e l'ora di sistema del Fiery server (Server > Generale > Data e ora) non deve essere superiore a cinque minuti.

- **1** In Configure, selezionare Rete > LDAP.
- **2** Nella finestra Configurazione LDAP selezionare la casella di controllo Abilita LDAP.
- **3** Digitare il nome o l'indirizzo IP del server LDAP.

È necessario registrare l'indirizzo IP del server LDAP e il nome host nel server DNS.

- **4** Digitare il numero di porta per la comunicazione con il server LDAP.
- **5** Per richiedere una comunicazione protetta, selezionare Comunicazione protetta (TLS).
- **6** Se viene richiesta l'autenticazione, selezionare Autenticazione richiesta, quindi specificare il tipo di autenticazione.
- **7** Immettere il nome utente e la password per la connessione al server LDAP.
- **8** Se viene selezionato il tipo di autenticazione GSSAPI, digitare il nome del dominio per il server LDAP nel campo Dominio.
- **9** In Base ricerca, specificare la posizione in cui Fiery server deve cercare il server LDAP. Per verificare il percorso base della ricerca, fare clic sul pulsante Convalida nella parte inferiore della schermata.
- **10** Nel campo Numero max di voci, digitare il numero massimo di voci che Fiery server può accettare dal server LDAP.
- **11** Nel campo Timeout ricerca, specificare l'intervallo di tempo massimo in base al quale Fiery server deve provare a stabilire la comunicazione con il server LDAP.
- **12** Salvare le modifiche.

#### **Configurare i servizi Web e la stampa IPP**

L'abilitazione dei servizi Web consente agli utenti di usare WebTools.

TCP/IP deve essere abilitato su Fiery server e sui computer degli utenti. Ciascun computer deve disporre anche di un browser Web che supporti il linguaggio Java e di un indirizzo IP valido o di un nome host DNS.

Una volta abilitati i servizi Web, è possibile abilitare il protocollo di stampa internet (IPP). Non tutti i modelli di Fiery server supportano la stampa IPP.

Per informazioni sui requisiti del browser e del computer, vedere *Configurazione e impostazione*. Per informazioni su come configurare un computer per la stampa IPP, vedere *Stampa*. Questi manuali fanno parte della documentazione per l'utente.

- **1** In Configure, fare clic su Inoltro dei lavori e selezionare IPP.
- **2** Salvare le modifiche.

#### **Configura SNMP**

È possibile abilitare SNMP per consentire l'accesso remoto a Configure e ad altre funzioni di Fiery server.

- **1** In Configure, selezionare Rete > SNMP.
- **2** Selezionare Abilita SNMP.
- **3** Per ripristinare le impostazioni SNMP originali di Fiery server, fare clic sul pulsante Ripristina.

**Nota:** Se le impostazioni SNMP sono state modificate dopo il caricamento della pagina SNMP, è necessario fare clic su Ripristina prima di apportare le modifiche.

- **4** Selezionare una delle seguenti opzioni dall'elenco Livello sicurezza:
	- **•** Minimo corrisponde alla funzionalità SNMP versione 1.
	- **•** Medio offre una sicurezza maggiore per SNMP versione 3.
	- **•** Massimo l'impostazione più sicura per SNMP versione 3.
- **5** Digitare i nomi di Comunità in lettura e Comunità in scrittura.
- **6** Se si desidera un nome utente che non richieda un'autenticazione o una crittografia con il server SNMP, digitare il nome nel campo Nome utente non protetto.
- **7** Se si desidera un nome utente che richieda un'autenticazione o una crittografia con il server SNMP, digitare il nome nel campo Nome utente protetto, quindi specificare le seguenti informazioni:
	- **•** Tipo autenticazione utente
	- **•** Password autenticazione utente: password per la lettura dei valori MIB basati sul nome utente protetto
- **•** Tipo privacy utente: tipo di crittografia (DES o Nessuno)
- **•** Password privacy utente
- **8** Salvare le modifiche.

# **Configurazione dei protocolli**

Quando si specificano le impostazioni TCP/IP, è possibile assegnare automaticamente gli indirizzi da un server DHCP o BOOTP.

Se si usa questo approccio, prima di configurare le impostazioni per TCP/IP per Ethernet, DNS, server WINS, sicurezza, IPsec o certificati, verificare che sia in esecuzione il server appropriato.

#### **Configurare TCP/IP per Ethernet**

Tale indirizzo può essere impostato manualmente oppure è possibile consentire al Fiery server di selezionarlo automaticamente.

**Nota:** Fiery server memorizza gli indirizzi IP assegnati anche se successivamente il protocollo TCP/IP viene disabilitato. Se è necessario assegnare l'indirizzo IP di Fiery server a un'altra unità, è necessario innanzitutto impostare l'indirizzo di Fiery server su un indirizzo di loopback (127.0.0.1).

Fiery server richiede un indirizzo IP valido e univoco. Tale indirizzo può essere impostato manualmente oppure è possibile consentire a Fiery server di selezionarlo automaticamente. Se si consente a Fiery server di ottenere l'indirizzo IP automaticamente, si ottiene automaticamente anche l'indirizzo gateway.

Se si desidera impostare altri tipi di indirizzi IP automaticamente, ad esempio per un server DNS o WINS, è necessario consentire a Fiery server di ottenere il proprio indirizzo IP automaticamente.

#### **Consentire a Fiery server di ottenere l'indirizzo TCP/IP automaticamente**

È possibile consentire a Fiery server di ottenere automaticamente l'indirizzo IP, la maschera di sottorete e l'indirizzo gateway predefinito.

- **1** Da Configure, selezionare Rete > Indirizzo IPv4.
- **2** Impostare Configura indirizzo IP su Automatico.
- **3** Selezionare se configurare il server DNS e il server WINS automaticamente o manualmente.
- **4** Salvare le modifiche.
- **5** Se la rete usa gli indirizzi IPv6, selezionare Rete > Indirizzo IPv6 e selezionare Abilita indirizzo IPv6.

**Nota:** IPv4 deve essere abilitato per fare funzionare IPv6.

**6** Salvare le modifiche.

#### **Impostare manualmente gli indirizzi TCP/IP di Fiery server**

Per impostare gli indirizzi TCP/IP manualmente, è necessario specificare l'indirizzo IP, la maschera di sottorete e l'indirizzo gateway predefinito.

**1** Da Configure, selezionare Rete > Indirizzo IPv4.

- **2** Impostare Configura indirizzo IP su Manuale.
- **3** Digitare l'indirizzo IP, la maschera di sottorete e l'indirizzo gateway predefinito nei rispettivi campi.
- **4** Selezionare se configurare il server DNS e il server WINS automaticamente o manualmente.
- **5** Salvare le modifiche.
- **6** Se la rete usa gli indirizzi IPv6, selezionare Rete > Indirizzo IPv6 e selezionare Abilita indirizzo IPv6.

**Nota:** IPv6 richiede che sia già abilitato IPv4.

**7** Salvare le modifiche.

# **Configurare DNS**

Configurare le impostazioni DNS per consentire al Fiery server di risolvere un nome in un indirizzo IP.

Per consentire al Fiery server di ottenere automaticamente un indirizzo DNS, è necessario innanzitutto permettere al Fiery server di ottenere automaticamente il proprio indirizzo IP.

- **1** Da Configure, selezionare Rete > Indirizzo IPv4.
- **2** Selezionare Configura server DNS e scegliere Automatico o Manuale.
- **3** Se si seleziona Manuale, digitare l'indirizzo IP dei server DNS primario e secondario e il suffisso DNS (nome dominio).
- **4** Salvare le modifiche.

#### **Configurare il server WINS (risoluzione dei nomi)**

È possibile specificare se configurare un server WINS automaticamente o manualmente. Il server WINS consente di accedere alle risorse di rete per nome invece che per indirizzo IP.

Per consentire al Fiery server di configurare il server WINS automaticamente, anche l'indirizzo IP del Fiery server deve essere configurato automaticamente.

- **1** Da Configure, selezionare Rete > Indirizzo IPv4.
- **2** Accanto a Configura server WINS, selezionare Automatico o Manuale.
- **3** Se si seleziona Manuale, immettere l'indirizzo IP del Fiery server.

Il nome appare sulla rete quando gli utenti accedono al Fiery server tramite SMB (Server Message Block). Questo nome corrisponde al nome del Fiery server.

**4** Salvare le modifiche.

# **Porte di controllo e indirizzi IP**

Per controllare i collegamenti al Fiery server, è possibile consentire le comunicazioni attraverso specifiche porte IP oppure escludere un intervallo di indirizzi IP.

#### **Abilitare la comunicazione attraverso specifiche porte IP**

Per evitare che vengano effettuati collegamenti non autorizzati a Fiery server, è possibile limitare l'attività della rete solo a determinate porte. I comandi o i lavori inviati da porte non autorizzate vengono ignorati da Fiery server.

- **1** Da Configure, selezionare Sicurezza > Filtraggio porta TCP/IP.
- **2** Selezionare Abilita filtro porta TCP/IP e specificare le porte da abilitare.

Selezionare solo le porte che si desidera autorizzare sul Fiery server.

**3** Salvare le modifiche.

Per abilitare l'accesso tramite Desktop remoto su Fiery server, accertarsi che la porta 3389 sia abilitata e che l'opzione Desktop remoto (nella sezione Server Fiery) sia abilitata.

**Nota:** Non tutti i Fiery server supportano l'opzione porta 3389.

#### **Accettare o escludere un gruppo di indirizzi IP**

Limitare i collegamenti non autorizzati a Fiery server definendo gli indirizzi IP da accettare o rifiutare.

È possibile rifiutare tutti gli indirizzi IP per impostazione predefinita ad eccezione di quelli specificamente accettati oppure accettare tutti gli indirizzi IP per impostazione predefinita ad eccezione di quelli specificamente rifiutati. È possibile specificare più gruppi o indirizzi IP da accettare o rifiutare. I comandi o i lavori inviati da indirizzi IP non autorizzati vengono ignorati da Fiery server. Se si rifiutano gli indirizzi IP per impostazione predefinita e non si specificano gli indirizzi IP validi da accettare, tutte le comunicazioni di rete su Fiery server vengono disabilitate.

- **1** Da Configure, selezionare Sicurezza > Filtraggio indirizzi IP.
- **2** Per abilitare il filtraggio degli indirizzi IPv4, selezionare la casella Filtraggio indirizzi IPv4, indicare se per Criteri di filtraggio predefiniti per IPv4 si devono accettare gli indirizzi IP ad eccezione di quelli rifiutati o se si devono rifiutare gli indirizzi IP ad eccezione di quelli accettati e fare clic su Aggiungi filtraggio indirizzi IPv4 per specificare il gruppo di indirizzi IP e se si desidera accettare o rifiutare il gruppo. È possibile aggiungere più gruppi.
- **3** Per abilitare il filtraggio degli indirizzi IPv6, selezionare la casella Filtraggio indirizzi IPv6, indicare se per Criteri di filtraggio predefiniti per IPv6 si devono accettare gli indirizzi IP ad eccezione di quelli rifiutati o se si devono rifiutare gli indirizzi IP ad eccezione di quelli accettati e fare clic su Aggiungi filtraggio indirizzi IPv6 per specificare un indirizzo IP e la lunghezza del prefisso e se si desidera accettare o rifiutare questo indirizzo È possibile aggiungere più indirizzi IP.
- **4** Salvare le modifiche.

#### **Configurare IPSec (Internet Protocol Security)**

Se i computer degli utenti supportano IPSec, è possibile impostare Fiery server in modo che accetti le comunicazioni codificate dagli utenti.

- **1** Da Configure, selezionare Sicurezza > IPSec.
- **2** Selezionare Abilita IPSec.

**3** Per definire il codice precondiviso, digitarlo nella casella Codice precondiviso.

Se si definisce il codice precondiviso, tutte le comunicazioni in entrata che utilizzano IPSec devono contenere questo codice.

**4** Salvare le modifiche.

#### **Gestire i certificati**

Il Fiery server richiede un collegamento protetto tra i computer degli utenti e i componenti del Fiery server. HTTPS su TLS crittografa le comunicazioni tra i due terminali. È necessario l'HTTPS per un collegamento al Fiery server da WebTools. Queste comunicazioni sono crittografate con TLS 1.2 e 1.3.

Il Fiery server consente all'amministratore di gestire i certificati utilizzati durante le comunicazioni TLS (formato certificato X. 509 codificato in Base64). Il Fiery server supporta i certificati RSA con lunghezza chiave pari a 4096, 3072 e 2048 bit.

È possibile gestire i certificati in questi modi:

- **•** Creare certificati digitali autofirmati.
- **•** Aggiungere un certificato e il corrispondente codice privato per Fiery server.
- **•** Aggiungere, selezionare, visualizzare e rimuovere i certificati da un'autorità di certificazione attendibile.

**Nota:** Poiché i certificati autofirmati non sono protetti, è necessario utilizzare un certificato da un'autorità di certificazione (CA) attendibile.

Una volta ottenuto un certificato firmato da un'autorità di certificazione attendibile, è possibile caricarlo sul Fiery server in Configure.

#### **Aggiungere un certificato o un codice privato**

Quando si aggiunge un certificato o un codice privato, è necessario specificarne la posizione.

**1** Per visualizzare le informazioni su un certificato, passare il puntatore del mouse sul nome del certificato, quindi fare clic sull'icona che raffigura un occhio.

È inoltre possibile eliminare il certificato facendo clic sull'icona del cestino.

- **2** In Configure, selezionare Sicurezza > Certificati attendibili.
- **3** Fare clic su Aggiungi.
- **4** Fare clic su Sfoglia per selezionare il file, quindi fare clic su Aggiungi.

#### **Assegnare un certificato alla porzione di server Web di Fiery server**

È possibile assegnare o riassegnare un certificato utilizzato dal server Web.

- **1** Da Configure, selezionare Sicurezza > Certificato server.
- **2** Fare clic su Crea certificato autofirmato.
- **3** Specificare e salvare le informazioni del certificato.
- **4** Per cambiare il certificato usato dal server Web, selezionare il certificato, fare clic su Cambia certificato, quindi specificare il percorso del certificato o il codice privato.

#### **Eliminare un certificato assegnato**

È possibile eliminare un certificato assegnato.

- **1** In Configure, selezionare Sicurezza > Certificati attendibili.
- **2** Spostare il cursore sul certificato che si desidera eliminare. Si noti che appare l'icona Elimina (cestino).
- **3** Fare clic sull'icona Elimina.

# **Configurare le opzioni di sicurezza**

Il server Fiery fornisce molti strumenti per la gestione della sicurezza, come la selezione di un profilo di sicurezza predefinito o la crittografia dei dati utente.

# **Configurare la sicurezza PostScript**

PostScript sicurezza limita l'accesso al software, ai font, ai file dei colori e ai lavori sul Fiery server. Per installare i font con uno strumento di download dei font basato su PostScript, deselezionare questa opzione.

- **1** In Configure selezionare Sicurezza.
- **2** Selezionare la casella di controllo Sicurezza PostScript.

# **Selezionare un profilo di sicurezza**

I profili di sicurezza Fiery consentono di accedere rapidamente alle impostazioni per la protezione di Fiery server.

- **1** In Configura, selezionare Sicurezza > Profili di sicurezza.
- **2** Fare clic sul pulsante Seleziona nella parte inferiore della colonna per Standard o Alta. I profili vengono visualizzati in un layout a colonne.
	- **•** Standard: l'impostazione di sicurezza predefinita
	- **•** Alta: consente a Fiery serverdi fornire ancora più sicurezza e di abilitare le caratteristiche di sicurezza più comunemente usate
	- **•** Corrente: un riepilogo in sola lettura delle impostazioni di sicurezza correnti
- **3** Fare clic su Salva.

Alcune opzioni di configurazione hanno altre opzioni secondarie, che non sono visualizzate nella finestra Profili di sicurezza. Il profilo di sicurezza consente di attivare o disattivare l'impostazione principale (alto livello). Se vi sono delle opzioni secondarie, queste rimarranno tra le impostazioni predefinite. È possibile configurare le opzioni secondarie dopo aver selezionato un profilo e aver salvato la scelta.

#### **Raccogliere gli eventi di sicurezza**

Per aiutare le organizzazioni a soddisfare i requisiti di conformità, il Fiery server raccoglie e analizza gli eventi relativi alla sicurezza, che vengono salvati nel log di verifica sicurezza.

I log sono in un formato supportato dalle comuni soluzioni di raccolta e analisi dei log SIEM.

Gli eventi sono in formato JSON. È possibile leggere gli eventi senza l'intervento di Fiery, LLC.

- **1** In Configure, selezionare Sicurezza > Log di verifica sicurezza.
- **2** Selezionare Abilita il log di verifica sicurezza.
- **3** Per visualizzare gli eventi raccolti, fare clic su Scarica. Il log viene fornito come file ZIP.
- **4** Estrarre fieryauditlog.evtx e aprirlo nel Visualizzatore eventi di Windows

Gli eventi di sicurezza vengono mantenuti in base alla capacità di archiviazione su disco allocata. Quando la dimensione del log raggiunge il limite massimo di archiviazione (400 MB), gli eventi meno recenti vengono rimossi automaticamente.

# **Configurare le impostazioni della stampante**

È possibile pubblicare i collegamenti stampante e configurare altre impostazioni relative all'elaborazione dei lavori.

- **1** In Inoltro dei lavori > Code, selezionare i collegamenti di stampa da pubblicare sul Fiery server
	- **•** Pubblica coda del sistema di stampa: la coda standard di Fiery server che consente di elaborare e stampare i lavori nell'ordine in cui vengono ricevuti. Su Fiery server, questa opzione potrebbe avere un nome diverso o potrebbe non essere disponibile perché la coda è sempre abilitata.
	- **•** Pubblica coda di attesa Area in cui vengono memorizzati i lavori da stampare in un secondo momento tramite gli strumenti di gestione dei lavori.
	- **•** Pubblica coda dei font: selezionare questa pagina per scaricare i font. È necessario disabilitare anche Sicurezza PostScript (Sicurezza > Sicurezza PostScript).
- **2** Per poter inoltrare i lavori con Fiery Hot Folders, selezionare Inoltro lavori, quindi fare clic sulla casella Fiery Hot Folders.
- **3** Salvare le modifiche.

# **Configurare le impostazioni RIP**

Specificare le impostazioni che stabiliscono come i file devono essere elaborati da Fiery server.

#### **Adobe PDF Print Engine (APPE)**

Fiery server usa sempre Adobe PDF Print Engine (APPE) per elaborare e produrre i lavori PDF senza doverli convertire in PostScript. Sebbene ci sia un'opzione disponibile a questo scopo in Configure, è sempre attivata.

# **Configurare le impostazioni PostScript**

È possibile configurare le impostazioni relative ai lavori PostScript. Queste impostazioni hanno effetto sui lavori per i quali gli utenti non hanno specificato un'impostazione.

Alcune combinazioni di impostazioni potrebbero non essere applicabili (ad esempio, la selezione della stampa fronte-retro sui lucidi). Se si specifica una combinazione non appropriata di impostazioni, non viene visualizzato alcun messaggio di errore.

- **1** Da Configure, selezionare RIP > Impostazioni PS.
- **2** Specificare le impostazioni delle varie opzioni.
- **3** Salvare le modifiche.

Per ulteriori informazioni sulle impostazioni PostScript, vedere il manuale *Configurazione e impostazione*, che fa parte della documentazione per l'utente.

#### **Configurare le impostazioni VDP**

È possibile specificare il numero di record da analizzare preventivamente per i lavori FreeForm e il percorso di rete degli oggetti utilizzati nella stampa di dati variabili (VDP).

- **1** In Configure, selezionare RIP > VDP.
- **2** Se gli utenti applicano l'imposizione o la stampa fronte-retro a un lavoro FreeForm 1 o a un lavoro FreeForm Create, selezionare la lunghezza del record:
	- **•** Lavoro Imposta l'intero lavoro come limite di lunghezza del record.
	- **•** Master FreeForm Imposta la lunghezza del master FreeForm come limite di lunghezza del record.
- **3** Specificare il numero di record da esaminare mentre un lavoro è in fase di spool.

Se si digita un numero, il Fiery server esamina tale numero di record come campione, per stabilire se la lunghezza dei record è coerente tra i vari record. Se i record del campione hanno la stessa lunghezza, Fiery server presuppone che tutti i record nel lavoro abbiano la stessa lunghezza.

Se il Fiery server rileva che uno qualsiasi dei record ha una diversa lunghezza (indipendentemente dal fatto che si specifichi tutti i record o un numero campione), il Fiery server esamina tutti i record quando necessario per l'elaborazione o l'imposizione. Se Fiery server non rileva differenze di lunghezza nei record campione al momento dello spool, ma successivamente rileva un record successivo con una lunghezza diversa, allora viene richiesto l'intervento dell'utente.

- **4** Fare clic su Aggiungi per specificare i percorsi di rete in cui Fiery server deve cercare gli oggetti comuni.
- **5** Digitare il percorso nella finestra visualizzata.

Quando specifica il percorso, utilizzare un'unità mappata (ad esempio, Z:\cartella) o un percorso UNC (ad esempio, \\nome computer\cartella).

- **6** Se il percorso si trova in un computer che richiede l'autenticazione, selezionare Autenticazione server remoto, quindi immettere il nome utente e la password appropriati.
- **7** Fare clic su OK.
- **8** Per aggiungere più percorsi, fare clic su Aggiungi e ripetere la procedura.
- **9** Salvare le modifiche.

#### **Modo HyperRIP**

HyperRIP ottimizza le prestazioni per i lavori di stampa elaborando più lavori contemporaneamente. Questa funzione è particolarmente utile per i lavori di stampa che sono generalmente più lunghi di una o due pagine. Per accedere al Modo HyperRIP, scegliere Configure > RIP > Modo HyperRIP.

- **•** Selezionare Auto per consentire a Fiery server di impostare la modalità di elaborazione dei lavori più efficiente.
- **•** Se i lavori hanno in genere meno di 10-20 pagine, selezionare Lavori multipli per elaborare più lavori di stampa contemporaneamente.
- **•** Se i lavori hanno in genere più di 10-20 pagine, selezionare Lavoro singolo per suddividere i singoli lavori in sezioni che verranno elaborate contemporaneamente.

**Nota:** La selezione più efficiente dipende dal numero e dal tipo di lavori elaborati e stampati. Per una maggiore efficienza, si consiglia di confrontare la velocità di stampa per ciascuna opzione durante una combinazione tipica di lavori di elaborazione e stampa.

#### **RIP distribuito**

Con la licenza appropriata, il Fiery server può elaborare i lavori su più blade. È possibile elaborare più lavori complessi in modo rapido e in parallelo, garantendo che la pipeline di stampa backend sia sempre piena. Quando arrivano i lavori al Fiery server, essi vengono distribuiti ai blade per l'elaborazione, al fine di ottimizzare la resa.

Il RIP distribuito mantiene tutte le funzionalità esistenti di Fiery server ed è compatibile con tutte le applicazioni Fiery esistenti.

#### **Requisiti hardware**

Il RIP distribuito deve essere in grado di eseguire Fiery XB blade con almeno 64 GB di RAM. Non sono previsti requisiti specifici per la CPU o l'unità disco.

#### **HyperRIP**

Ogni RIP distribuito può eseguire HyperRIP. Tuttavia, l'opzione HyperRIP in Configure non è disponibile quando il RIP distribuito è attivo. Al contrario, questa distribuzione dell'elaborazione dei lavori si verifica automaticamente.

- **•** I lavori vengono elaborati tra i blade come in modalità lavoro parallelo. Ogni blade può elaborare un lavoro diverso nello stesso momento.
- **•** In ogni blade, i lavori vengono elaborati come se fossero in modalità parallela della pagina.

Anche con RIP distribuito, la modalità banda parallela è sempre attiva (se il Fiery server è configurato per la modalità banda parallela). La modalità banda parallela non dispone di un'opzione Configure. Elabora solo i file PDF di una o due pagine e APPE deve essere abilitato.

# **Tipi di carattere**

La finestra di gestione dei font elenca tutti i tipi di carattere presenti in Fiery server. È inoltre possibile stampare l'elenco dei font su una stampante locale.

#### **Gestire i font sul server Fiery**

È possibile aggiungere, aggiornare ed eliminare i font e stamparne l'elenco.

In Configure, definire le seguenti impostazioni:

Abilita Inoltro dei lavori > Code > Pubblica coda di font. Per sicurezza, abilitare la Coda dei font solo durante l'installazione dei tipi di carattere.

Per i font PostScript, disabilitare Sicurezza > Sicurezza PostScript.

**Nota:** Tutti i font giapponesi che si trovano sul server o che sono stati scaricati da un'applicazione supportata sono bloccati. I font giapponesi scaricati nel Fiery server possono essere eliminati soltanto tramite installazione dell'applicazione.

- **1** Aprire Centro periferica in uno dei modi seguenti:
	- **•** Fare clic sull'icona Altro (tre puntini verticali) accanto al nome del server nell'area Server.
	- **•** Fare doppio clic sul nome del server nell'area Server.
	- **•** Fare clic su Server > Centro periferica.
	- **•** Fare clic con il pulsante destro del mouse sul nome del server e selezionare Centro periferica.
- **2** Fare clic su Risorse > Font.
- **3** Selezionare Font PS.

Appare l'elenco dei font residenti sul Fiery server.

**4** Per aggiungere o aggiornare i font, fare clic su Aggiungi nuovo. Fare clic su Aggiungi per individuare il font che si desidera scaricare, quindi fare clic su OK e Aggiorna.

È possibile aggiungere i font Adobe PostScript Type 1.

- **5** Per eliminare un font, selezionare un font non protetto dall'elenco dei font e fare clic su Elimina. I font protetti non possono essere eliminati.
- **6** Per stampare l'elenco dei font, fare clic su Stampa.
- **7** Se sono stati aggiunti font PostScript, riabilitare Sicurezza > Sicurezza PostScript.

#### **Eseguire il backup e il ripristino dei font**

È possibile eseguire il backup e il ripristino di tutti i font su Fiery server. Non è possibile selezionare singoli font.

È necessario collegarsi come amministratore per eseguire il backup e il ripristino dei font su Fiery server.

- **1** Aprire Centro periferica in uno dei modi seguenti:
	- **•** Fare clic sull'icona Altro (tre puntini verticali) accanto al nome del server nell'area Server.
	- **•** Fare doppio clic sul nome del server nell'area Server.
	- **•** Fare clic su Server > Centro periferica.
	- **•** Fare clic con il pulsante destro del mouse sul nome del server e selezionare Centro periferica.
- **2** Fare clic su Risorse > Font.
- **3** Fare clic su Esegui backup o Ripristina.
- **4** Nella finestra browser Web visualizzata, seguire le istruzioni di sicurezza.
- **5** In Esegui backup di risorse e impostazioni, fare clic su Esegui backup adesso.
- **6** Accedere come amministratore, se richiesto.
- **7** Nell'elenco degli elementi per il backup, selezionare Font.

**8** Attenersi alle seguenti raccomandazioni:

Non eseguire il backup dei font su un'unità interna contenente anche il Fiery server. I font possono essere ripristinati solo sulla stessa unità Fiery server da cui è stato eseguito il backup.

# Uscire da Configure

Alcune modifiche non verranno applicate finché non si reinizializzerà il Fiery server. Se la modifica di un'impostazione richiede un riavvio, una reinizializzazione o un'altra azione, nel banner in alto nella pagina verrà visualizzato un messaggio.

**1** Effettuare le modifiche necessarie.

Se si devono modificare più impostazioni che richiedono una reinizializzazione, è possibile reinizializzare il sistema dopo aver apportato tutte le modifiche.

**2** Riavviare il Fiery server per applicare le modifiche.

# Visualizzare, salvare o stampare le impostazioni del server

La scheda Configurazione server in Command WorkStation contiene l'elenco delle impostazioni correnti di Fiery server.

# **Visualizzare le impostazioni di configurazione del server**

Nella scheda Configurazione server, è possibile visualizzare le categorie di impostazioni del Fiery server o modificare le opzioni di configurazione.

- **1** Da Command WorkStation, collegarsi al Fiery server desiderato e fare clic su Centro periferica > Generale > Configurazione server.
- **2** Procedere in uno dei modi seguenti:
	- **•** Per visualizzare le impostazioni disponibili per una determinata categoria, fare clic sui collegamenti sul lato sinistro della pagina.
	- **•** Fare clic su Configure nell'angolo in basso a destra della finestra per modificare le opzioni correnti del Fiery server.

# **Salvare la configurazione server in un file**

È possibile salvare la configurazione server in un file per ciascun Fiery server a cui si è collegati. Questa possibilità è molto utile se si gestiscono più Fiery servers e si desidera tenere traccia di tutte le modifiche apportate alla Configurazione del Fiery server.

- **1** Da Command WorkStation, collegarsi al Fiery server desiderato.
- **2** Fare clic su Centro periferica > Generale > Configurazione server.
- **3** Fare clic su Salva con nome.
- **4** Specificare un nome e un percorso per il file.
- **5** Fare clic su PDF o Testo per esportare il tipo di file.
- **6** Fare clic su Salva.

# **Stampare la pagina Configurazione server**

Dopo aver eseguito la configurazione, stampare la configurazione del server per verificare le impostazioni e tenere la pagina in prossimità del Fiery server per un riferimento rapido. Alcune delle informazioni riportate su questa pagina devono essere comunicate agli utenti; ad esempio, gli utenti devono conoscere le impostazioni predefinite correnti.

- **1** Salvare il file di configurazione.
- **2** Stampare il file salvato con una stampante da ufficio.

# Informazioni su backup e ripristino

È possibile eseguire il backup di Risorse e impostazioni Fiery o di un'intera immagine di sistema di Fiery server.

Per ulteriori informazioni sul backup di un'immagine di sistema consultare *Configuration and Setup*, che fa parte della documentazione per l'utente.

# **Eseguire il backup delle impostazioni del Fiery server da Command WorkStation (FS400/400 Pro e versioni successive)**

In Command WorkStation, è possibile scegliere di quali impostazioni del Fiery server eseguire il backup.

Si consiglia di salvare il file di backup su un server di rete, non su Fiery server. Altrimenti, quando si reinstalla il software, il file di backup verrà eliminato.

Le impostazioni possono essere ripristinate in un altro Fiery server dello stesso modello e con la stessa versione. Tuttavia, impostazioni quali nome del server, indirizzo IP e impostazioni di rete non vengono ripristinate, ma vengono mantenute le impostazioni esistenti. In questo modo, si evitano eventuali problemi di coesistenza sulla stessa rete di entrambi i Fiery servers.

- **1** Collegarsi al Fiery server come Amministratore ed effettuare una delle operazioni seguenti:
	- **•** Fare clic su Centro periferica > Generale > Strumenti > Risorse e impostazioni Fiery.
	- **•** Selezionare Server > Backup e ripristino.
- **2** Nella nuova finestra del browser Web che viene visualizzata, fare clic su Risorse Fiery e Impostazioni.
- **3** Fare click su Esegui backup ora.
- **4** Selezionare gli articoli di cui si desidera eseguire il backup e fare clic su Continua.
- **5** Nella finestra di dialogo che appare, specificare il nome del file di backup.
- **6** (Opzionale) Selezionare Aggiungi la data al nome file.
- **7** Fare clic su Continua.

**8** Scaricare il file desiderato e specificare l'ubicazione per il file. È necessario scegliere un file .fbf file e un file .DAT.

# **Ripristinare le impostazioni del Fiery server da Command WorkStation (FS400/400 Pro e versioni precedenti)**

Se è stato eseguito il backup delle impostazioni del Fiery server, è possibile eseguirne il ripristino da Command WorkStation.

Le impostazioni possono essere ripristinate in un altro Fiery server dello stesso modello e con la stessa versione. Tuttavia, impostazioni quali nome del server, indirizzo IP e impostazioni di rete non vengono ripristinate, ma vengono mantenute le impostazioni esistenti. In questo modo, si evitano eventuali problemi di coesistenza sulla stessa rete di entrambi i Fiery servers.

- **1** Collegarsi al Fiery server come Amministratore ed effettuare una delle operazioni seguenti:
	- **•** Fare clic su Centro periferica > Generale > Strumenti > Risorse e impostazioni Fiery.
	- **•** Selezionare Server > Backup e ripristino.
- **2** Nella nuova finestra del browser Web che viene visualizzata, fare clic su Risorse Fiery e Impostazioni.
- **3** Fare clic su Ripristina.
- **4** Nella finestra di dialogo che appare, fare clic su Seleziona file e selezionare il percorso in cui si trovano le impostazioni di configurazione da ripristinare e fare clic su Apri. È necessario scegliere un file .fbf file e un file .DAT.
- **5** Fare clic su Continua.
- **6** Selezionare gli elementi che si desidera ripristinare e fare clic su Avanti.
- **7** Al termine dell'operazione di ripristino, se richiesto reinizializzare il Fiery server.

# Risoluzione dei problemi

Questa procedura di risoluzione dei problemi può aiutare a risolvere i problemi più comuni.

Per ulteriori informazioni o supporto, gli utenti registrati possono avviare una discussione utilizzando le [EFI](https://communities.efi.com) [Communities.](https://communities.efi.com) È inoltre possibile visualizzare *Fiery Command WorkStation Help*.

**1** Verificare che tutti i cavi necessari per Fiery server siano intatti e inseriti saldamente nelle porte corrette. La causa più comune all'origine di un problema consiste in un cavo non funzionante o allentato.

PERICOLO Non rimuovere il coperchio o aprire in altro modo l'hardware dell'Fiery server. Le parti all'interno dello chassis e i cavi interni devono essere sottoposti a corretta manutenzione solo da tecnici autorizzati.

**2** Se non è possibile accendere Fiery server, verificare che il cavo di alimentazione sia intatto e che sia disponibile l'alimentazione adeguata nella presa di corrente.

**3** Se Fiery server stampa lentamente o gestisce i lavori diversamente da quanto previsto, rivedere la configurazione di Fiery server per verificare che le impostazioni siano ottimali per la rete e l'ambiente di stampa.

Eventuali modifiche apportate al flusso di lavoro o all'ambiente di rete possono richiedere modifiche alla configurazione di Fiery server.

**4** Verificare che non siano installate applicazioni di terze parti su Fiery server.

Le applicazioni di terzi non sono supportate su Fiery server e possono provocare problemi al sistema. Ciò vale anche per le applicazioni dei servizi di messaggistica multimediale (MMS) (possono essere installati su computer client o sulla rete).

- **5** Verificare che l'applicazione antivirus utilizzata per la scansione di Fiery server sia impostata in modo che venga eseguita solo su richiesta e non sia in continuo funzionamento.
- **6** Verificare che le impostazioni del sistema operativo Windows su Fiery server non siano state modificate e che il sistema operativo non sia stato aggiornato (salvo approvazione dell'assistenza tecnica).

Le modifiche apportate alla versione o alle impostazioni del sistema operativo possono provocare problemi al sistema.

- **7** Verificare che non sia stato disabilitato il firewall Windows.
- **8** Controllare eventuali messaggi di errore visualizzati nell'elenco dei server di Command WorkStation.
- **9** Acquisire uno screenshot dello schermo e di eventuali messaggi di errore di Command WorkStation, quindi chiudere e riaprire Command WorkStation. Se vengono visualizzati messaggi di errore al riavvio, rivolgersi all'assistenza tecnica.
- **10** È possibile utilizzare l'opzione Preflight per controllare la presenza di errori. Per ulteriori informazioni, vedere *Fiery Command WorkStation Help*.
- **11** Reinizializzare Fiery server. Se Fiery server non raggiunge lo stato In attesa o si continua a riscontrare la presenza di altri errori, raccogliere le informazioni correlate e contattare l'assistenza tecnica.

# **Creare rapporti degli errori dei lavori**

Quando si crea un rapporto degli errori del lavoro, Command WorkStation crea un file .zip contenente i file, i log e le informazioni su Fiery server del lavoro corrente. È possibile generare un rapporto degli errori del lavoro anche se quest'ultimo non presenta uno stato di errore.

**Nota:** Le voci di log degli errori vengono sovrascritte dopo un determinato periodo di tempo. Per garantire che i log degli errori contengano informazioni rilevanti, creare il rapporto errori lavoro non appena viene riscontrato l'errore. Creare il rapporto degli errori prima di riavviare Fiery server e, se possibile, prima di elaborare o stampare altri lavori di stampa.

È possibile creare un rapporto errori per qualsiasi lavoro nell'elenco della coda di attesa.

- **1** In Command WorkStation, selezionare un lavoro dall'elenco In attesa.
- **2** Se si accede da un computer Windows, premere Ctrl e fare clic con il pulsante destro del mouse sul lavoro. Se si accede da un computer Mac, premere Command+Control e fare clic con il pulsante destro del mouse sul lavoro.
- **3** Nel menu di scelta rapida, fare clic su Crea rapporto errori.
- **4** Immettere le informazioni di errore relative al lavoro.

**a)** Immettere eventuali commenti e ulteriori dettagli nel campo di testo.

Si consiglia di includere le seguenti informazioni:

- **•** Data e ora dell'errore riscontrato
- **•** Codici di errore visualizzati, se presenti
- **•** Descrizione del risultato previsto
- **•** Descrizione del risultato errato
- **•** Passaggi con cui si è verificato l'errore
- **•** Frequenza di errore (ad esempio un singolo evento, raramente, talvolta, spesso, sempre)
- **•** Se l'errore si è verificato per più file
- **•** Se il file selezionato per il rapporto è lo stesso in cui è stato riscontrato l'errore
- **•** Versione del sistema operativo, se il lavoro di stampa è stato inviato da un computer client
- **•** Versione del software utente Fiery server installato
- **•** Descrizione di altre operazioni effettuate su Fiery server nello stesso periodo di tempo
- **b)** Opzionale: Se il lavoro include dati raster, è possibile includerli nel rapporto selezionando Raster.

Il raster può essere utile per indicare se il file non viene elaborato correttamente. Tuttavia, può essere superiore al limite consentito del rapporto. In questo caso, potrebbe essere utile fornirlo separatamente.

**c)** Opzionale: Se il lavoro include profili del colore nel rapporto, è possibile includerli nel rapporto selezionando Profili colore.

I profili del colore possono essere utili per indicare se si tratta di profili personalizzati e se i colori stampati sono errati.

**d)** Opzionale: Per includere il file di origine nativo nel rapporto, fare clic su Aggiungi +.

Il file di origine nativo può essere utile per indicare se il lavoro non viene elaborato o stampato. Tuttavia, può essere superiore al limite consentito del rapporto. In questo caso, potrebbe essere utile fornirlo separatamente.

**5** Allegare eventuali file aggiuntivi al rapporto.

Il file del rapporto sugli errori del lavoro ha una dimensione massima di 2 GB. Se le selezioni e gli allegati aumentano le dimensioni del file fino a superare i 2 GB, il rapporto deve essere ridotto in modo da essere completato.

**6** Se dei lavori di stampa sono considerati confidenziali, è possibile rimuovere i file del lavoro prima di inviare il file .zip all'assistenza tecnica.

Per rimuovere i file dei lavori riservati dal Rapporto errori lavoro, procedere nel modo seguente:

- **1** Estrarre il contenuto dal file zip del Rapporto errori lavoro.
- **2** Aprire la cartella estratta.
- **3** Eliminare il file del lavoro riservato.
- **4** Comprimere la cartella e inviarla all'assistenza tecnica.
- **7** Salvare il rapporto errori lavoro.

# **Scaricare i registri di sistema**

È possibile scaricare i registri di sistema da Configure. Questi log vengono salvati come file ZIP sul computer e possono essere inviati al supporto tecnico per la risoluzione dei problemi.

- **1** In Configure, fare clic su Server Fiery > Registri di sistema.
- **2** Fare clic su Scarica.

# **Risolvere errori di runtime**

La maggior parte degli errori di runtime è correlata ai problemi di collegamento e può essere risolta con facilità grazie ai suggerimenti forniti in questa sezione.

# **Stampante non trovata**

L'impossibilità di trovare una stampante in rete dipende generalmente da impostazioni in conflitto o mancanti relative al nome o all'indirizzo IP per Fiery server.

#### **Su Fiery server:**

**•** accertarsi che il nome host (nome DNS) sia stato immesso in Configure > Server Fiery > Nome server. Per ulteriori informazioni, vedere *Fiery Command WorkStation Help*.

#### **Su ogni computer client Windows o Mac:**

- **•** effettuare il ping di Fiery server dal computer client ed eseguire la procedura standard per la risoluzione di eventuali problemi di connessione.
- **•** Se la risoluzione dei problemi standard non risolve il problema, è possibile specificare il nome host di Fiery server (nome DNS) nel file host.

**Nota:** Dopo aver effettuato questa operazione, sarà necessario aggiornare il nome host sul computer client ogni volta che verrà modificato il nome.

**•** Per consentire a Command WorkStation e altri programmi di utilità di Command WorkStation presenti sul computer client di collegarsi a Fiery server, è necessario configurare l'indirizzo IP e il nome DNS di Fiery server nell'elenco server. Per ulteriori informazioni, vedere *Programmi di utilità*.

# **Non è possibile collegarsi a Fiery server con Command WorkStation o con i programmi di utilità**

Se non è possibile collegarsi a Fiery servercon Command WorkStation o con i programmi di utilità, controllare la connettività di rete e verificare che gli utenti inseriscano l'indirizzo IP o il nome DNS corretto.

- **•** È possibile che una stazione di lavoro remota su cui sono in esecuzione i programmi di utilità o WebTools interferisca quando richiede le informazioni di stato. Se possibile, chiudere l'applicazione remota e provare ad eseguire di nuovo il collegamento.
- **•** Riavviare il software di Command WorkStation e provare a collegarsi di nuovo.
- **•** Riavviare Fiery server.

Verificare le impostazioni di configurazione su Fiery server. Se non si riesce a collegarsi a Command WorkStation, usare Configure di WebTools.

- **•** In Configure > Server Fiery, verificare l'impostazione per Nome server.
- **•** In Configure > Rete, verificare le impostazioni dell'indirizzo IP e altre impostazioni di rete.
- **•** Nel computer client, confermare il caricamento dei protocolli di rete necessari.